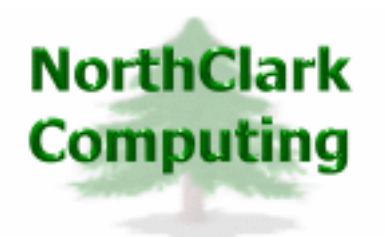

ERP Consulting Web Development Custom Programming Solutions Desktop & Web Applications for Manfact

# **NorthClark Computing, Inc.**

# **Bill of Material and Where-Used Reporting**

# **User Guide**

## Web and Desktop Applications for Manfact by Epicor

**March 15, 2012** 

©2012 NorthClark Computing, Inc. All Rights Reserved

This document contains information that is the property of and proprietary to NorthClark Computing, Inc. Any unauthorized duplication in whole or in part is prohibited. Epicor and Manfact are trademarks of Epicor Software Corporation. Microsoft, Windows and NT are trademarks or registered trademarks of Microsoft Corporation. Universe is a registered trademark of IBM Corporation. All other trademarks acknowledged. Published in the U.S.A. This document is for informational purposes only and is subject to change without notice. NorthClark makes no warranties, express or implied in this document. The contents of this document are believed to be current and accurate as of its date of publication.

## TABLE OF CONTENTS

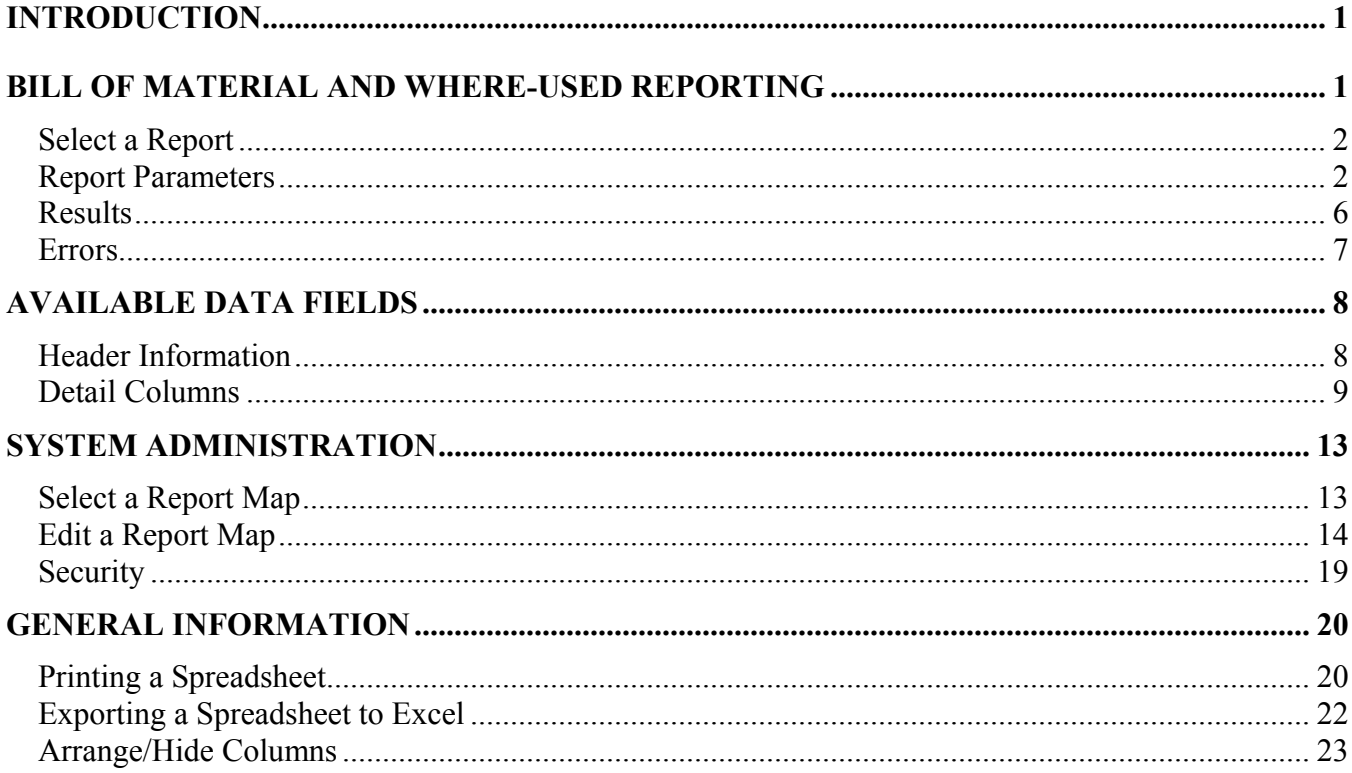

### <span id="page-2-0"></span>**Introduction**

The Bill of Material and Where-Used Reporting module (NCC\_BOMQ) produces informative reports designed to be viewed on the screen or exported to Microsoft Excel. Select one of the built-in reports, or create your own custom Report Map. Choose to explode, summarize, or normalize your results. Standard reports include:

- Indented Bill of Material
- BOM Sales Order/Quote Impact Analysis
- BOM Reference Designator Detail
- Summarized Bill of Material
- Indented Where-Used
- WU Sales Order/Quote Impact Analysis

Your report may include any data field from the Bill of Material or Parts file. Virtual fields, called I-Descriptors, may also be included. All Manfact BOM and WU files are supported, including Work Order, Engineering, and Bill of Material Revision History.

## **Bill of Material and Where-Used Reporting**

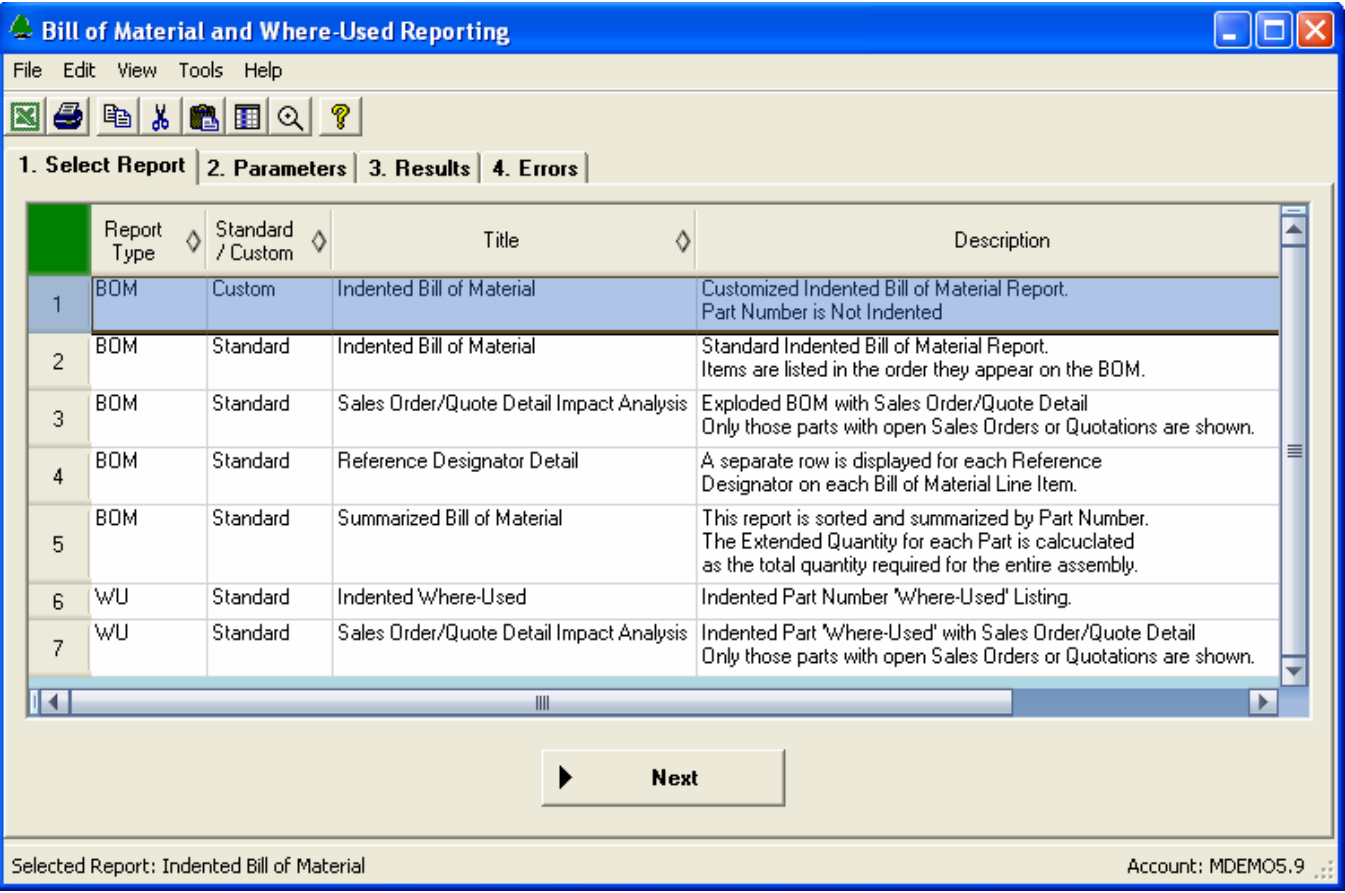

#### <span id="page-3-0"></span>**Select a Report**

A list of available reports is displayed when the program is started. This will include the standard builtin reports, plus any customized reports the System Administrator may have added. To begin, highlight the desired report, and then click the **[Next]** button at the bottom of the screen to view the Report Parameters.

#### **Report Parameters**

Different prompts will be enabled on this screen depending on the type of report you selected. Enter the Assembly or Part Number, modify the remaining options as desired, and then click the **[Create Report]** button to generate the report.

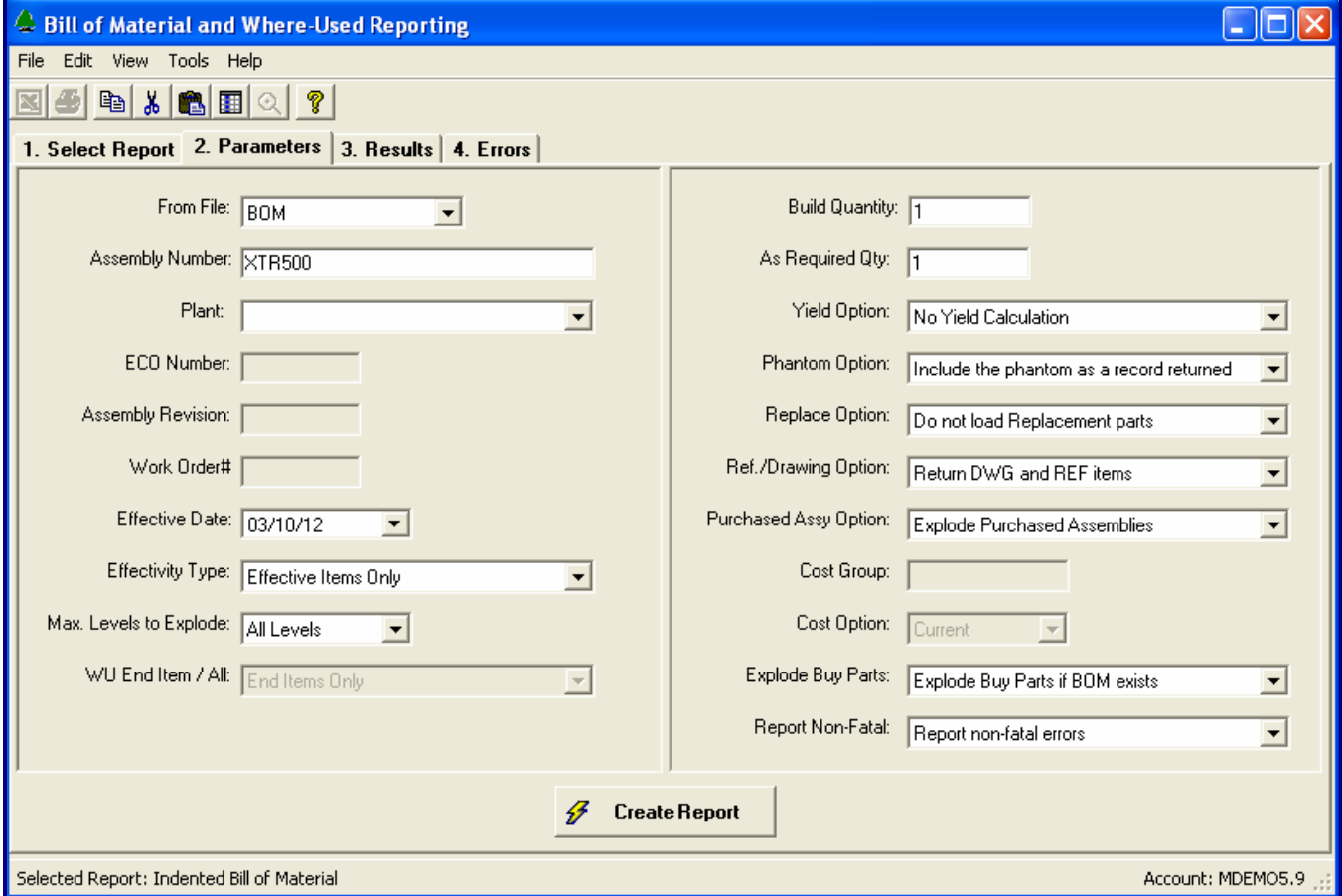

The system saves your parameters, and retrieves them the next time you run the report. Each user will have their own set of default parameters for each type of report.

#### *Available Parameters:*

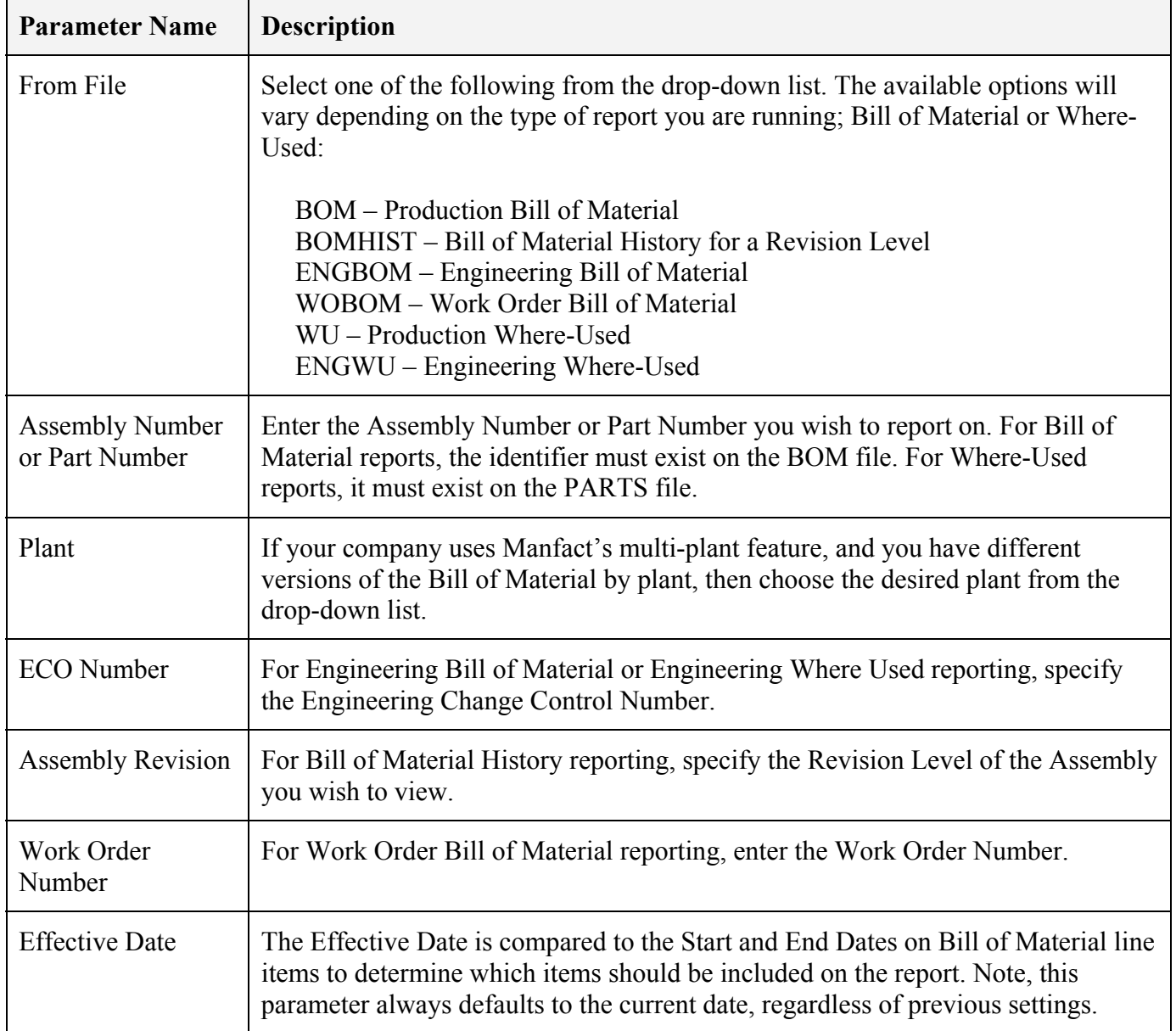

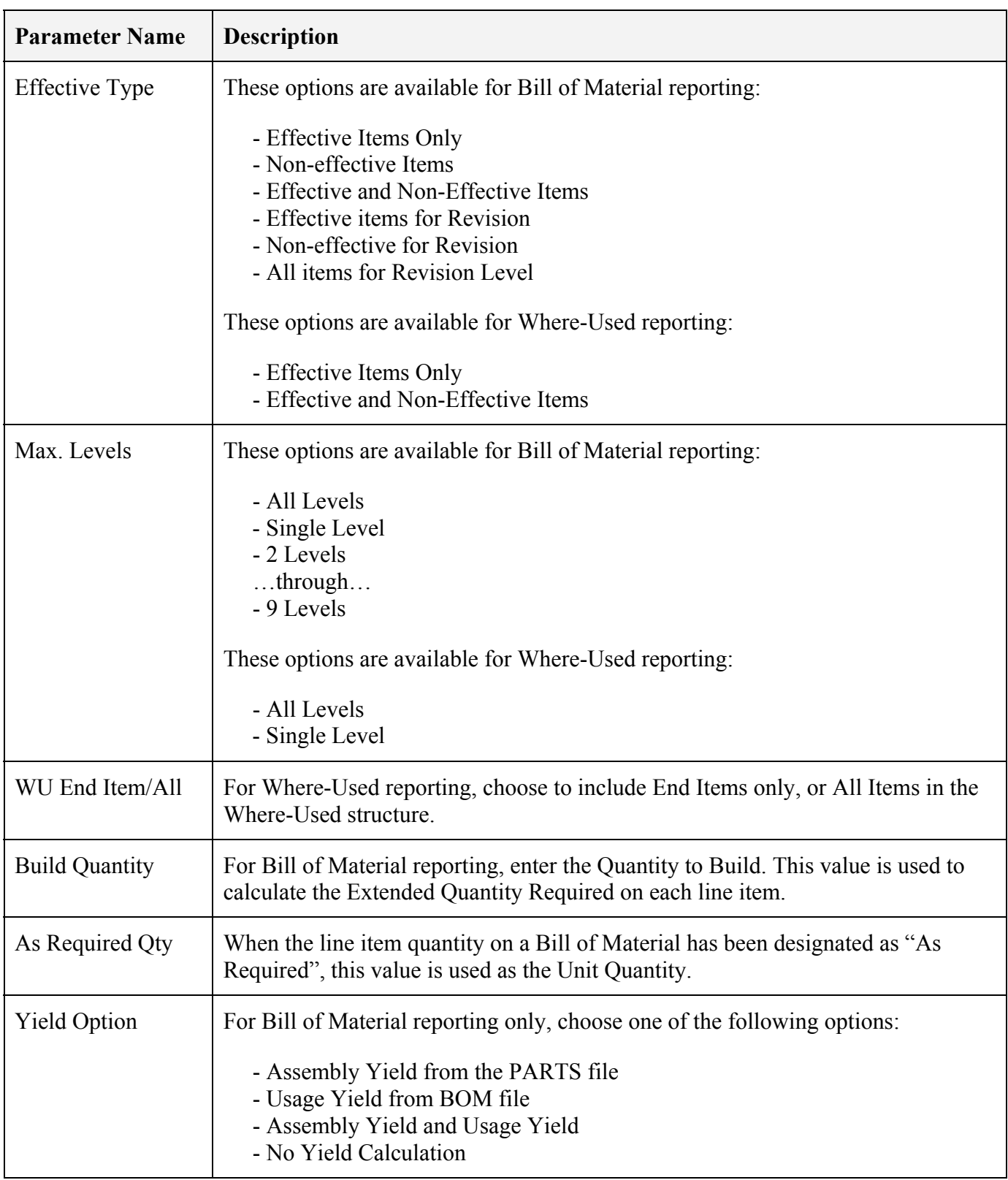

## *NorthClark Computing, Inc.*

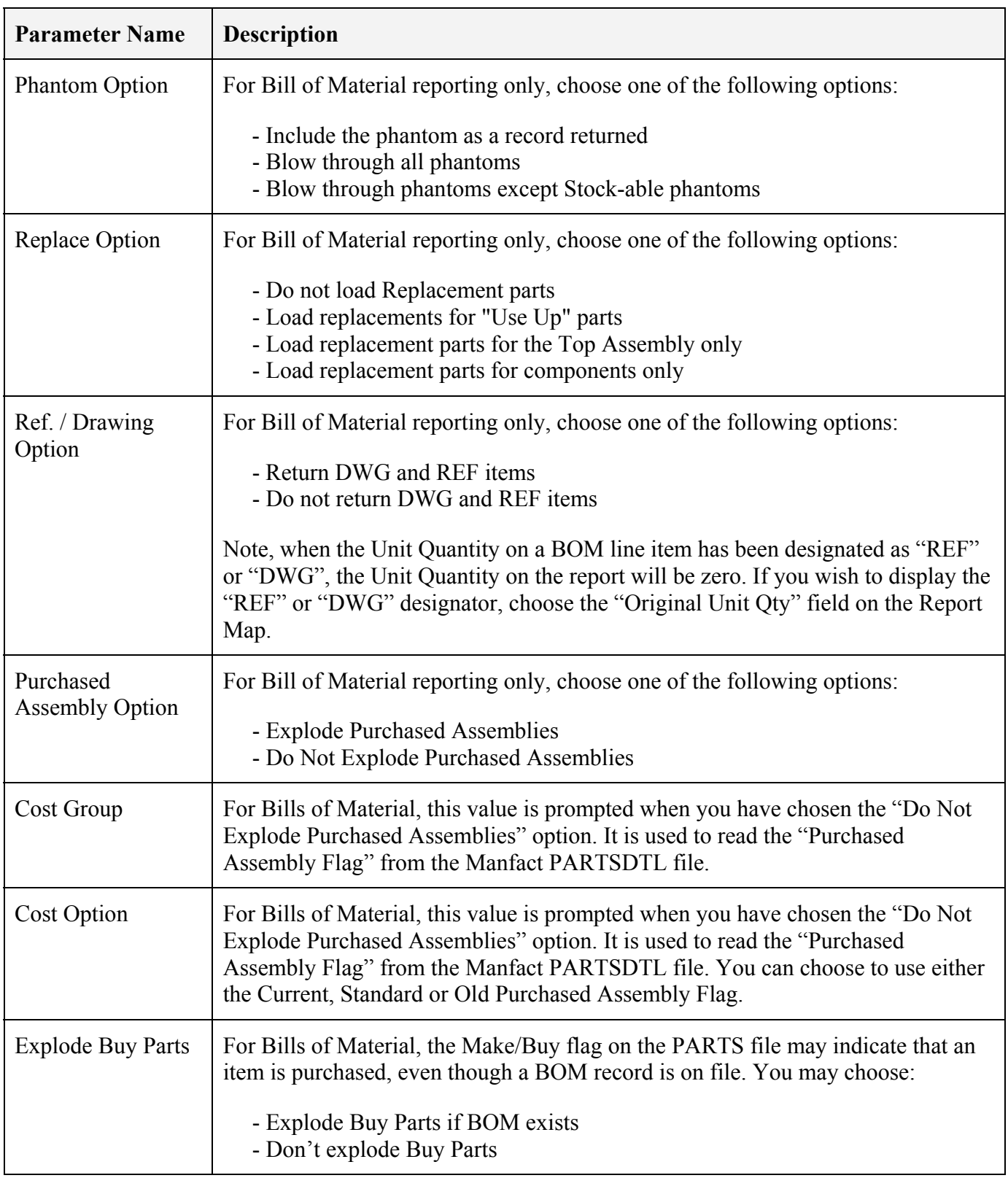

<span id="page-7-0"></span>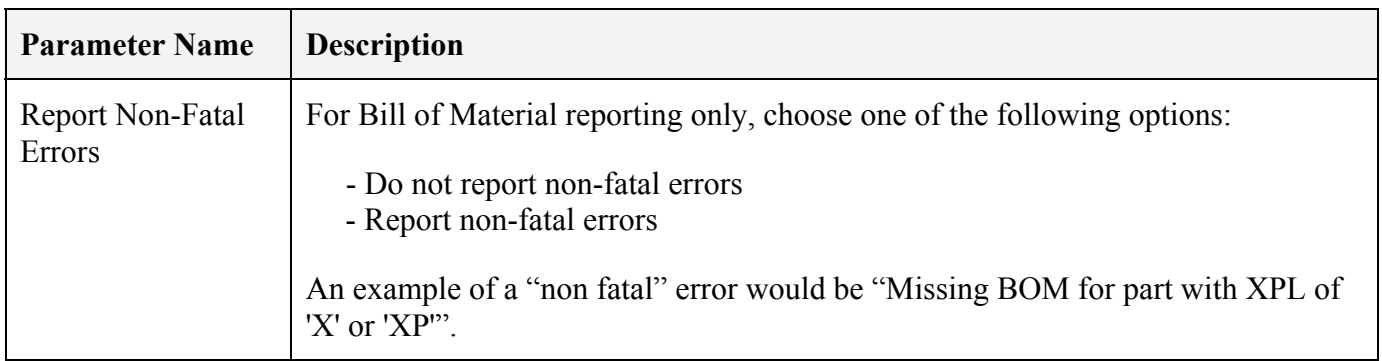

#### **Results**

The Results tab displays your report in two sections; Header and Detail. Note that when the report is exported to Excel, the Header and Detail section will be combined on a single Excel Sheet.

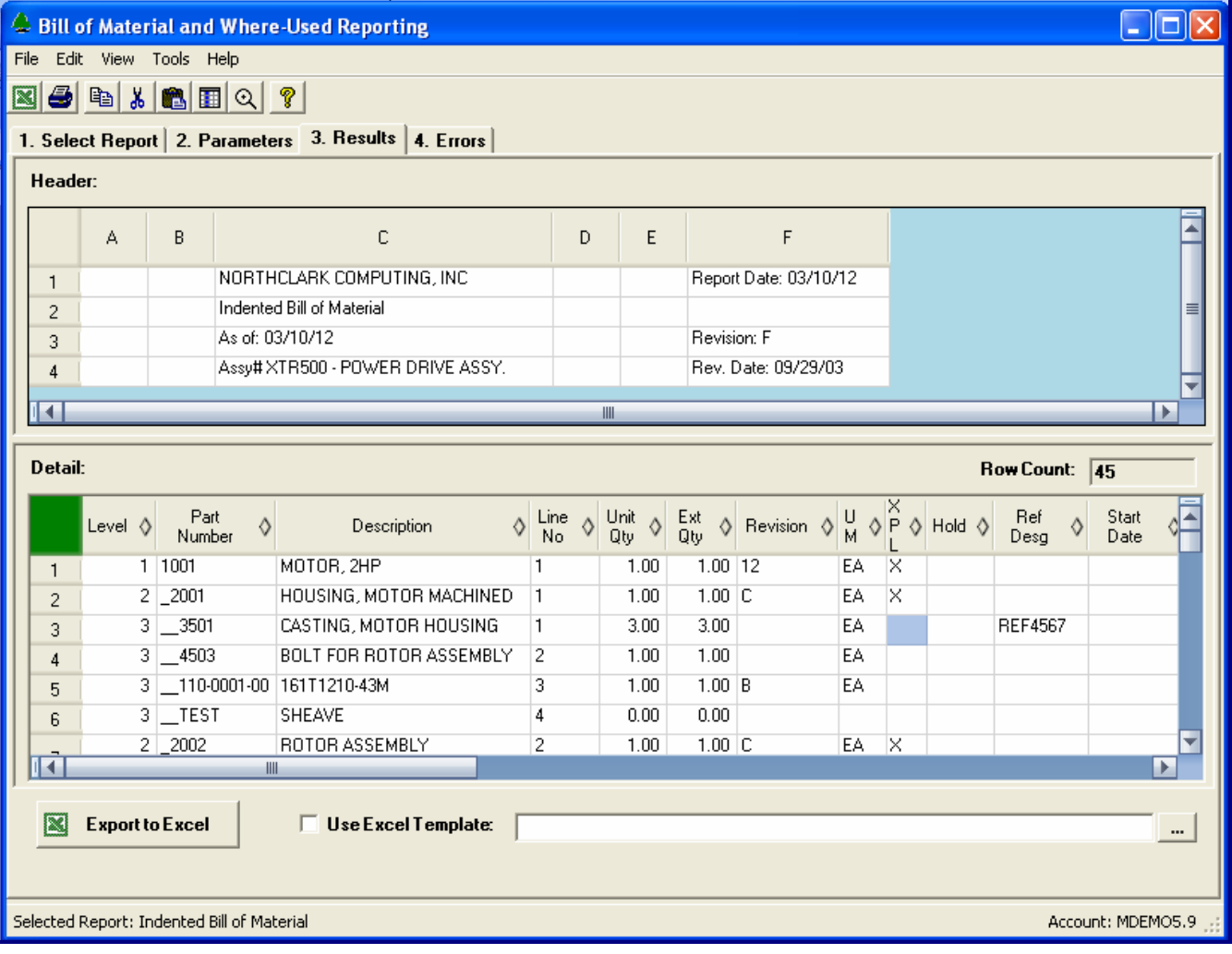

<span id="page-8-0"></span>Excel Templates

Click the "Use Excel Template" checkbox at the bottom of the screen if you wish to use an existing Excel spreadsheet as a starting point for your report. The browse **[...]** button may be used to locate your Excel template.

An Excel Template can be used to enhance your report in a number of ways. For example, you might include an image with your company's logo, modify the report headings, or add formulas or macros. Note that when you use a template, the standard column headings are omitted from the report.

#### **Errors**

If any errors were encountered during the Bill of Material explosion process, they will be displayed on the Errors tab. This may include both "fatal" errors and warnings.

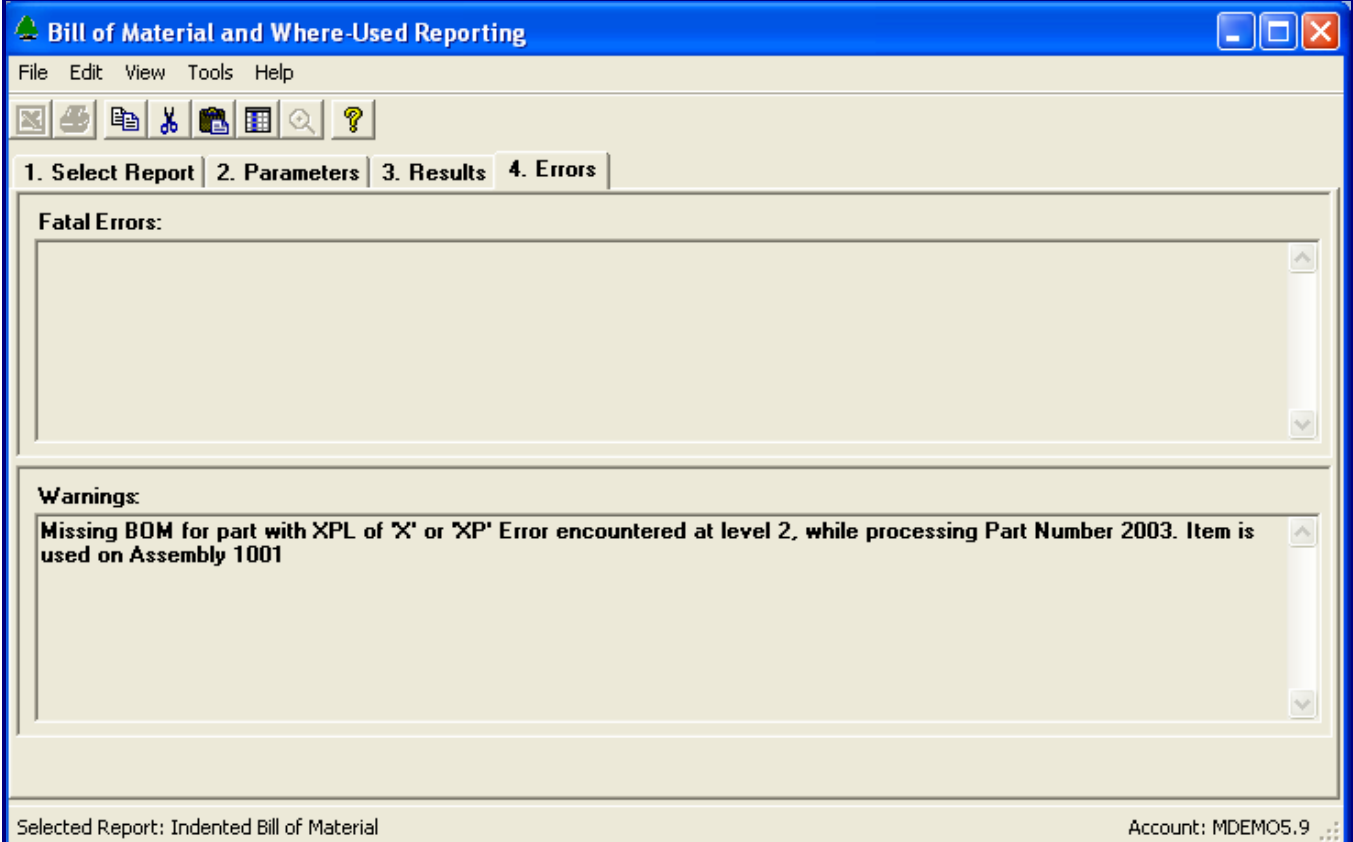

A "fatal" error means the Bill of Material could not be exploded successfully. An example of a "fatal" error would be a Bill of Material that calls itself (endless loop). In the example above, a warning is displayed when a part defined as an assembly does not have a Bill of Material.

### <span id="page-9-0"></span>**Available Data Fields**

Information on the report consists of Header fields, Text and Detail columns.

#### **Header Information**

Below is a list of the Standard fields that may be displayed in the Heading of the report. The System Administrator may have defined additional fields that are not included in this list.

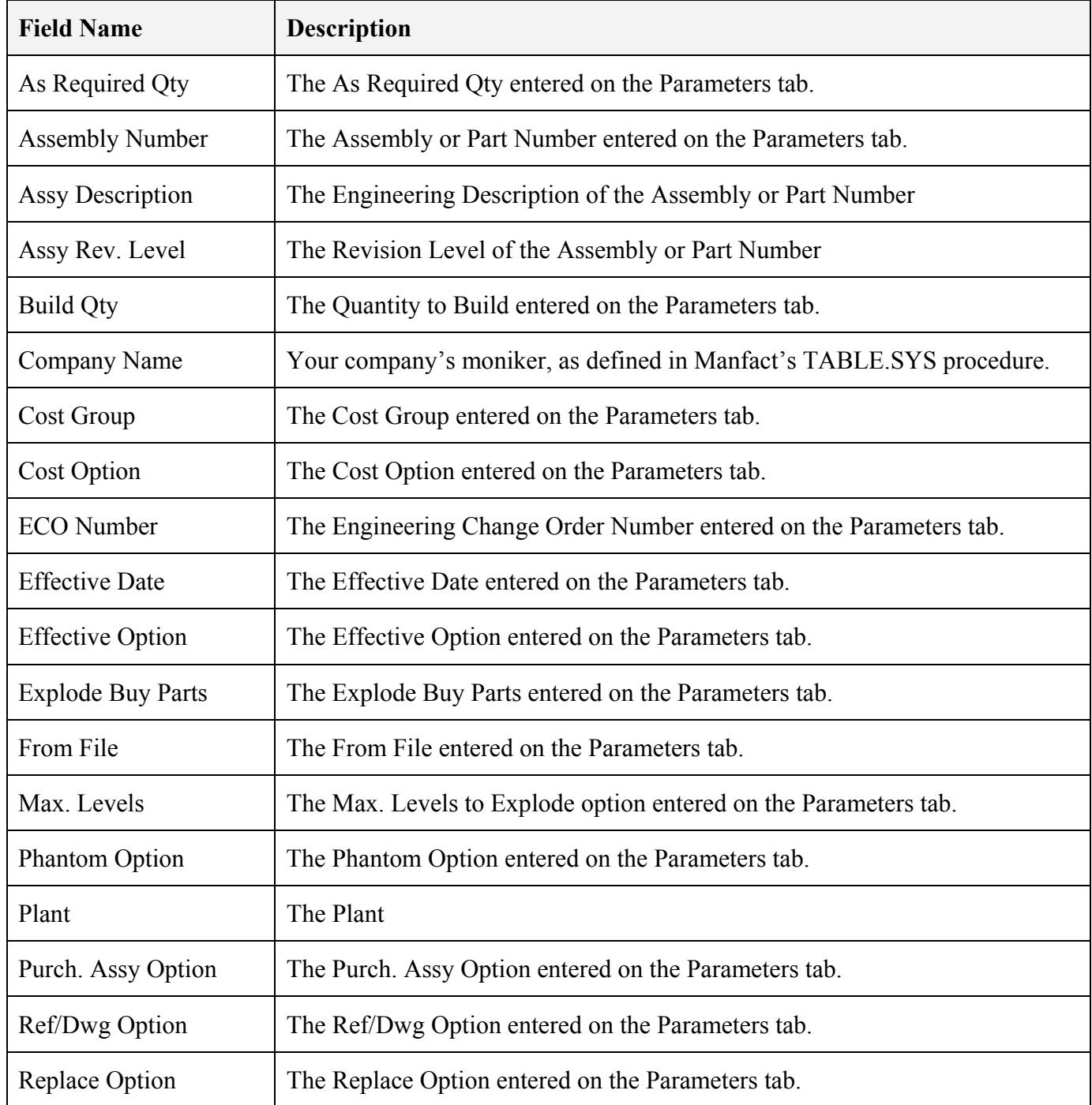

<span id="page-10-0"></span>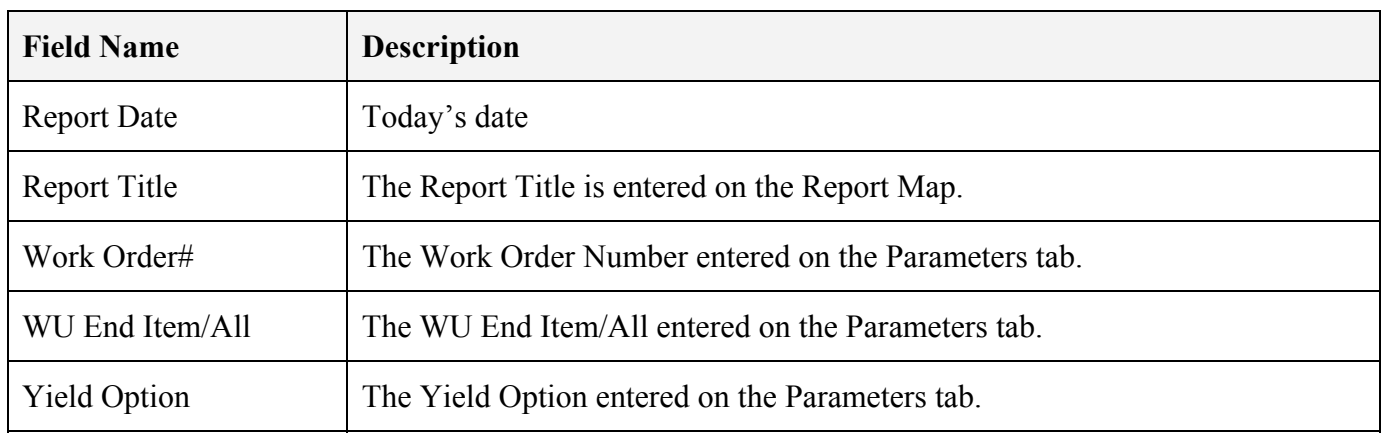

#### **Detail Columns**

Below is a list of the Standard Detail Columns that may be displayed on the report. The System Administrator may have defined additional fields that are not included in this list.

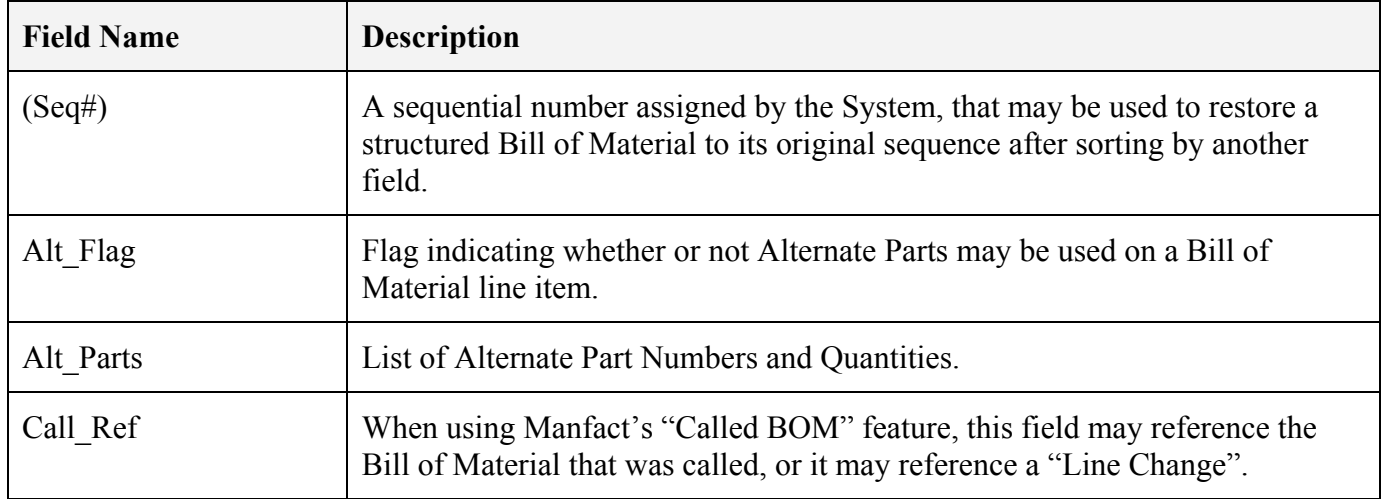

#### *Demand information may be displayed for each part, based on open Sales Orders and Quotations:*

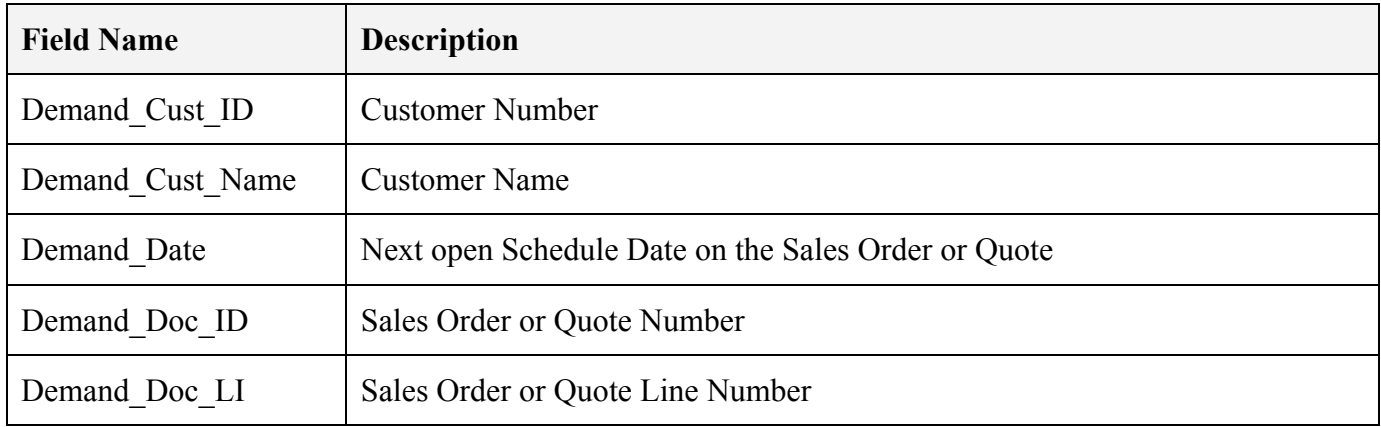

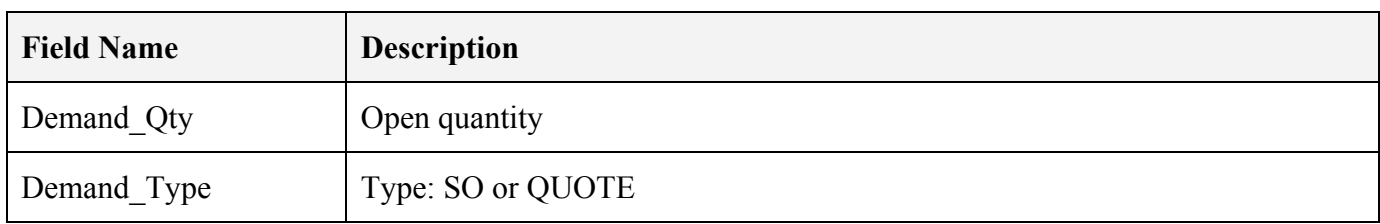

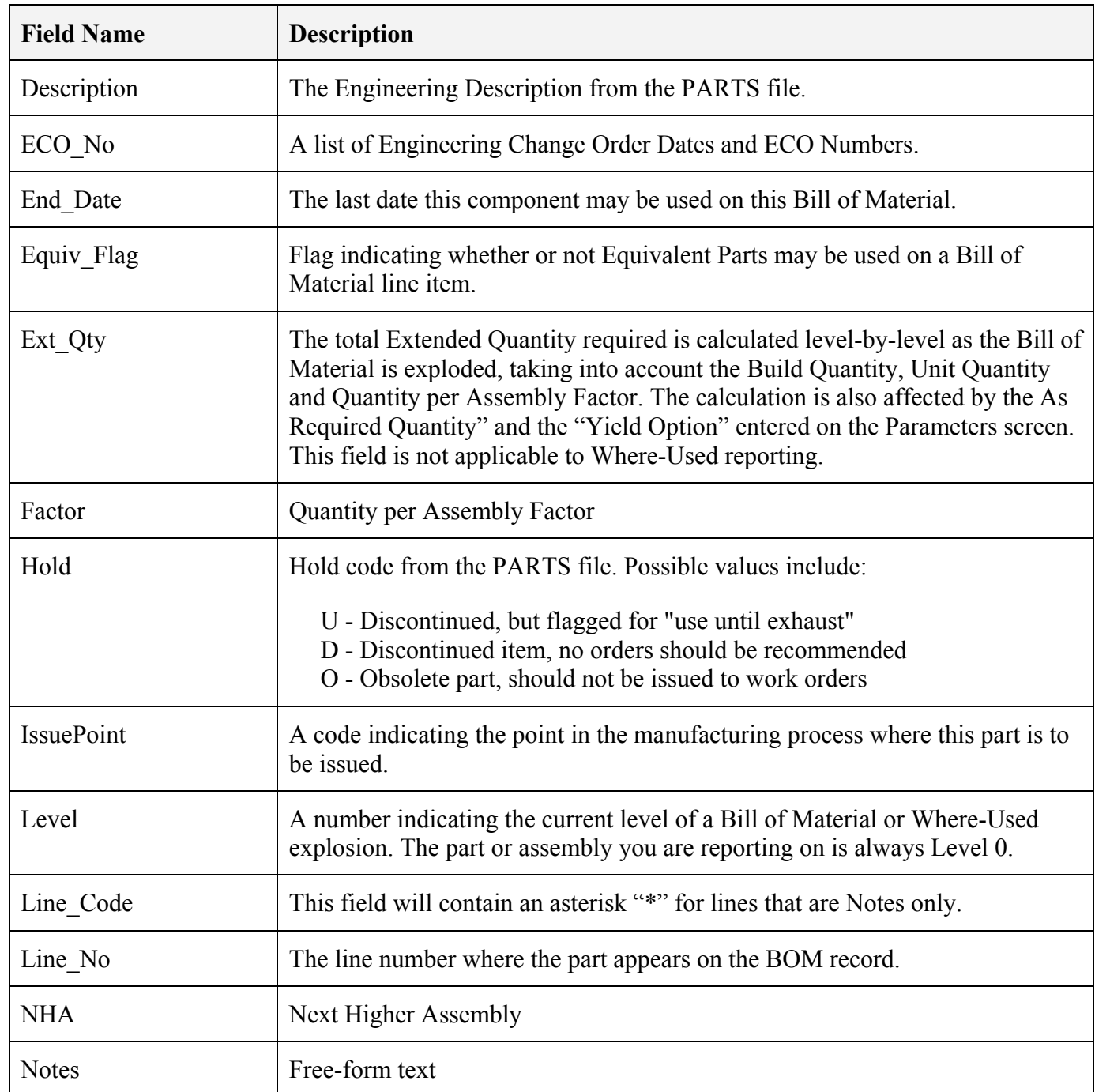

| <b>Field Name</b>   | <b>Description</b>                                                                                                    |
|---------------------|----------------------------------------------------------------------------------------------------|
| Orig Unit Qty       | If the quantity on a Bill of Material is non-numeric (AR, DWG, REF), the<br>Unit Quantity, which is used for calculations will contain either a zero, or the<br>"AR Quantity" you entered on the Parameters screen. The Orig Unit Qty is a<br>text field, and will contain the Unit Quantity or designator as entered on the<br>BOM. |
| Part Number         | Identifier of a component or sub-assembly.                                                                                                    |
| Ref Desg            | Drawing Reference Designator                                                                                                    |
| Replace EcoBomChgId | The identifier of an ECOBOMCH record in the Manfact ECO system that<br>defines replacement parts for this item.                                                                                                    |
| Revision            | The Revision Level of the component required for this BOM line item.                                                                                                    |
| Start Date          | The date this part became effective for use on this BOM.                                                                                                    |

*Supply information may be displayed for each part, based on open Purchase Orders, Requisitions and Work Orders.* 

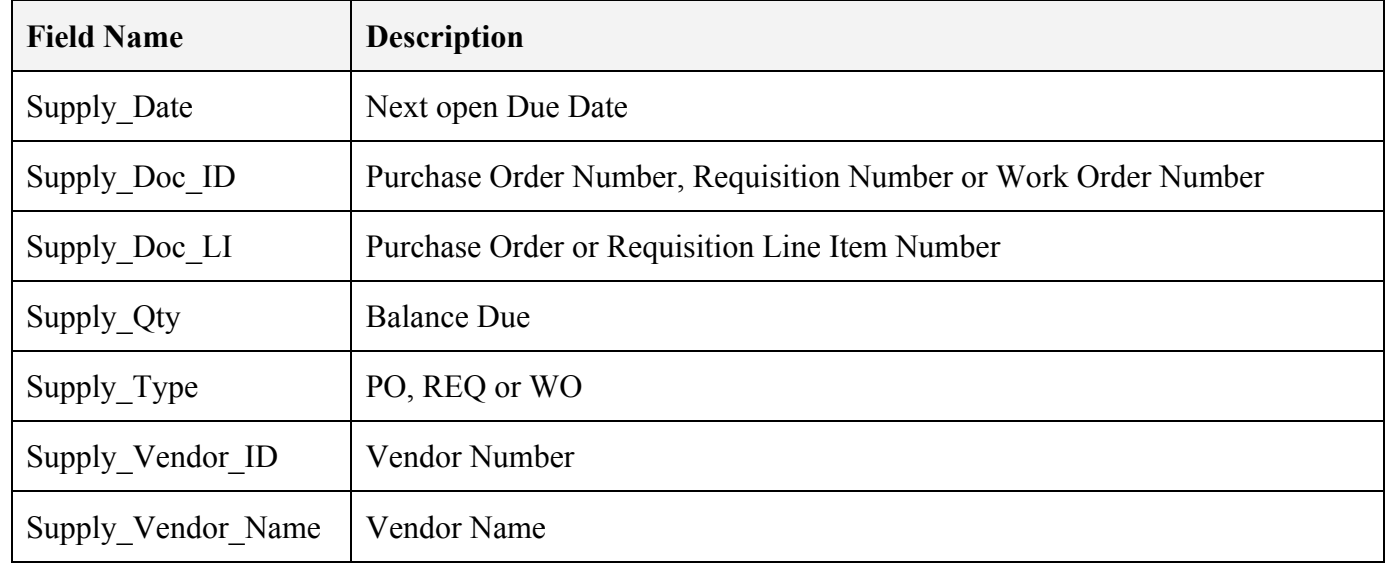

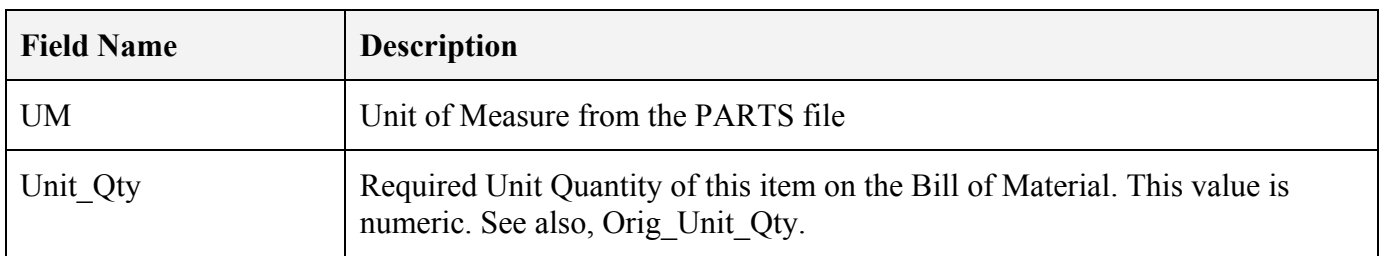

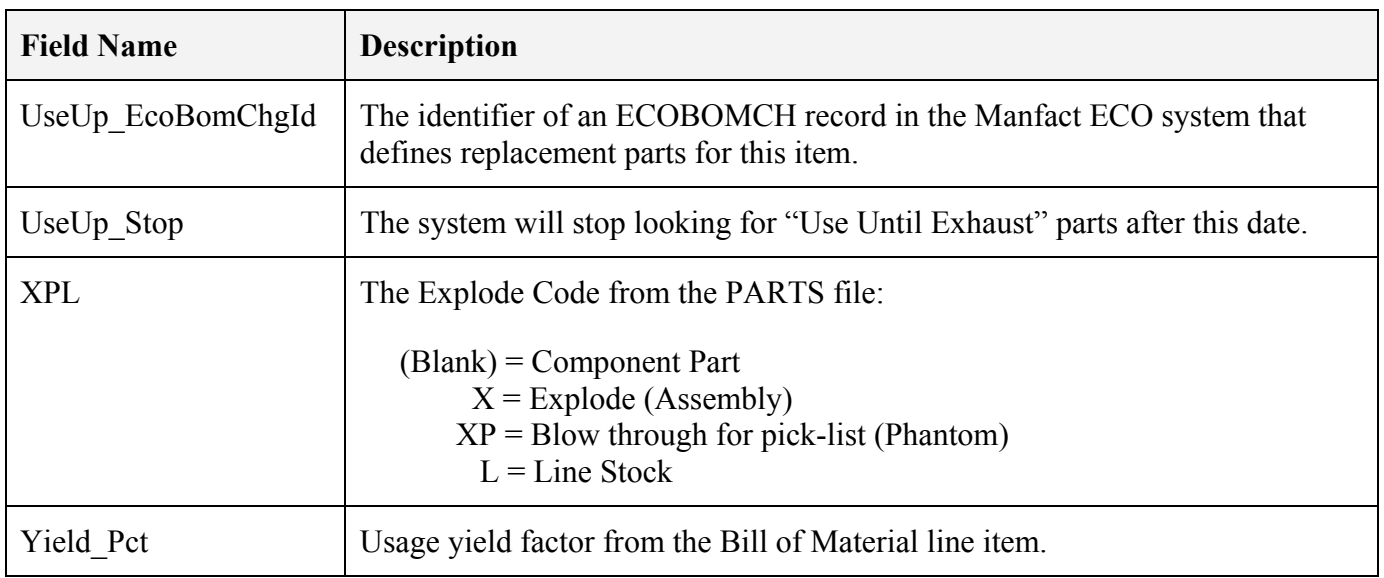

### <span id="page-14-0"></span>**System Administration**

The System Administration view is accessed from the *Tools* menu, and may be used to create custom Report Maps. Report Maps are stored in the NCC\_EXCELMAPS file in the Manfact database, and are available to all NCC\_BOMQ users.

#### **Select a Report Map**

This view displays a list of all of the existing Report Maps. Although Standard Report Maps may not be modified, they may be viewed and copied to create Custom Report Maps.

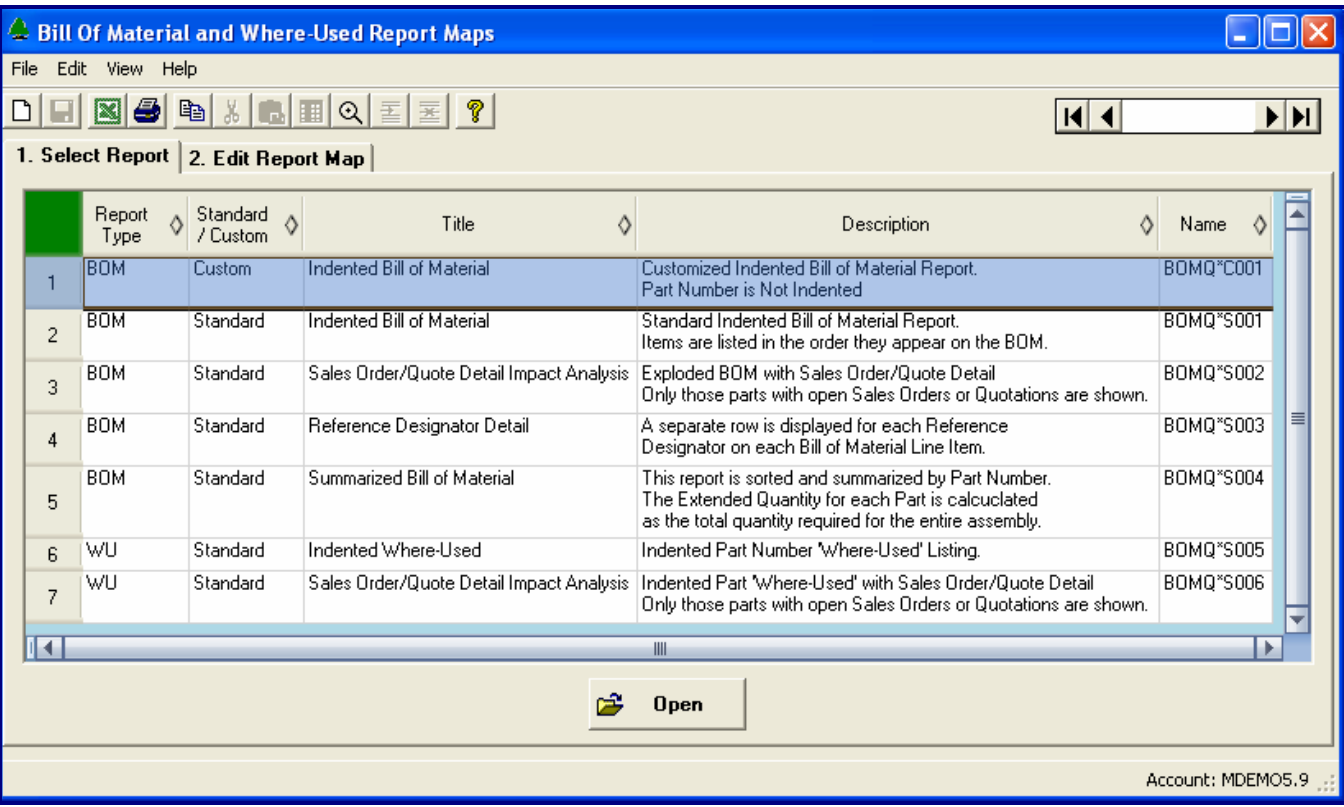

Highlight the Report Map you wish to copy or update, and then click the **[Open]** button.

#### <span id="page-15-0"></span>**Edit a Report Map**

If you would like to modify one of the Standard Report Maps, simply open the map and then click the [Copy] button at the bottom of the screen. To build a new report from scratch, click the [New Map] button. Use the Navigator Bar on the top-right corner of the screen to scroll through the list of existing Report Maps.

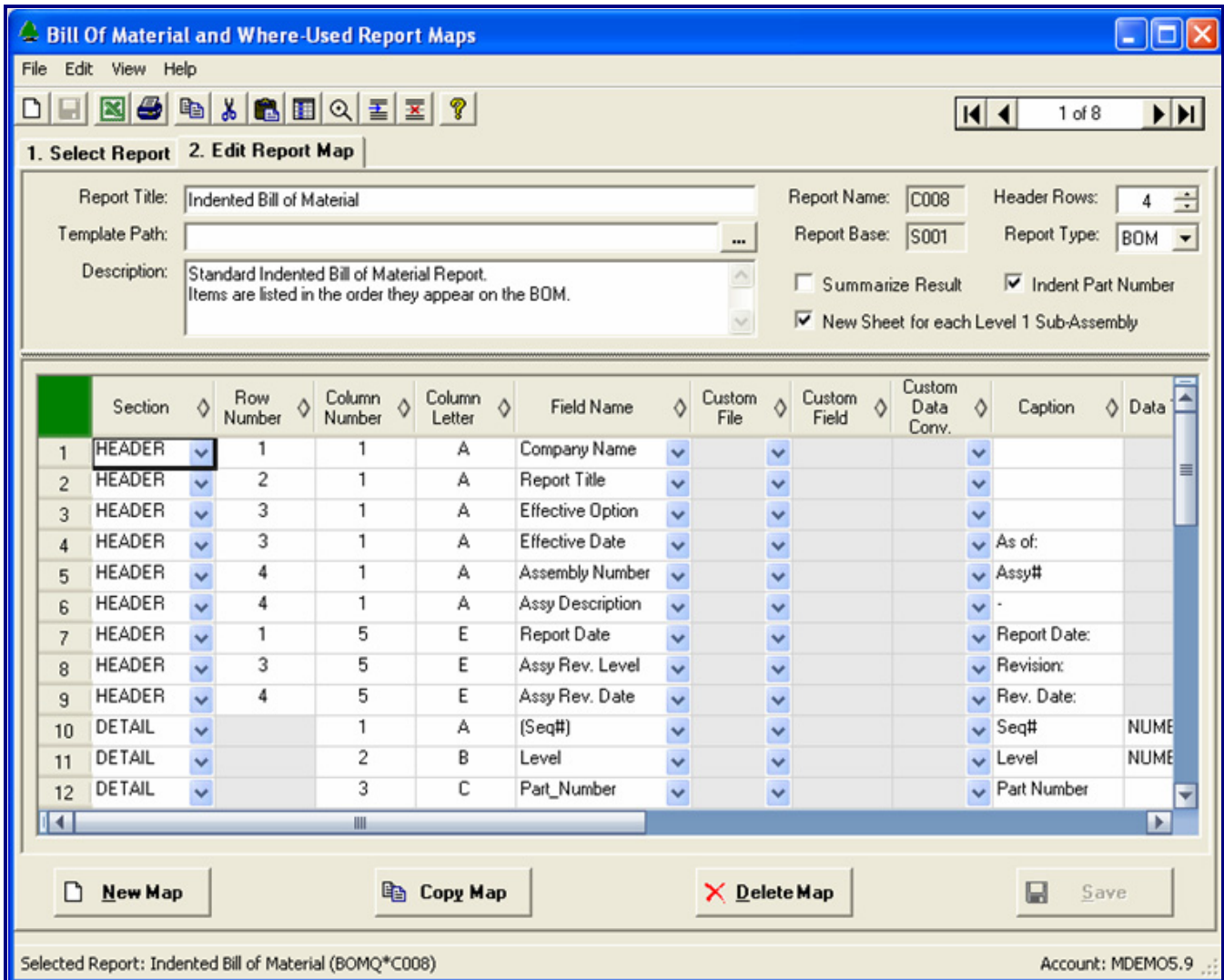

#### Report Parameters:

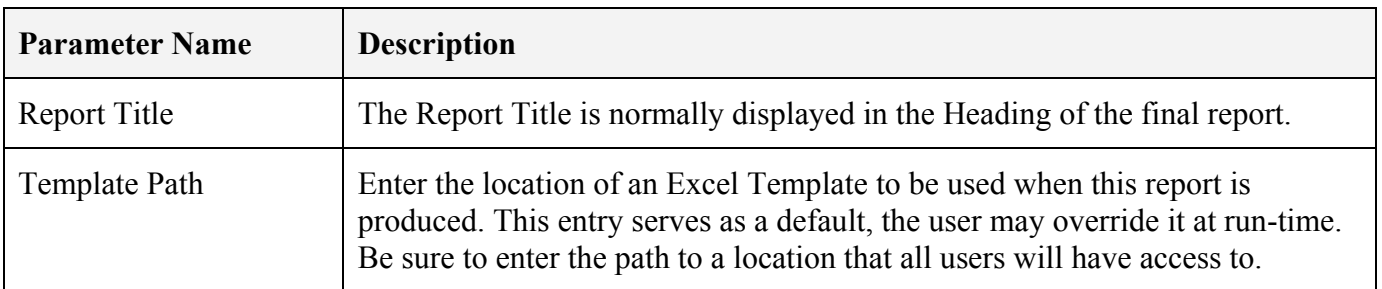

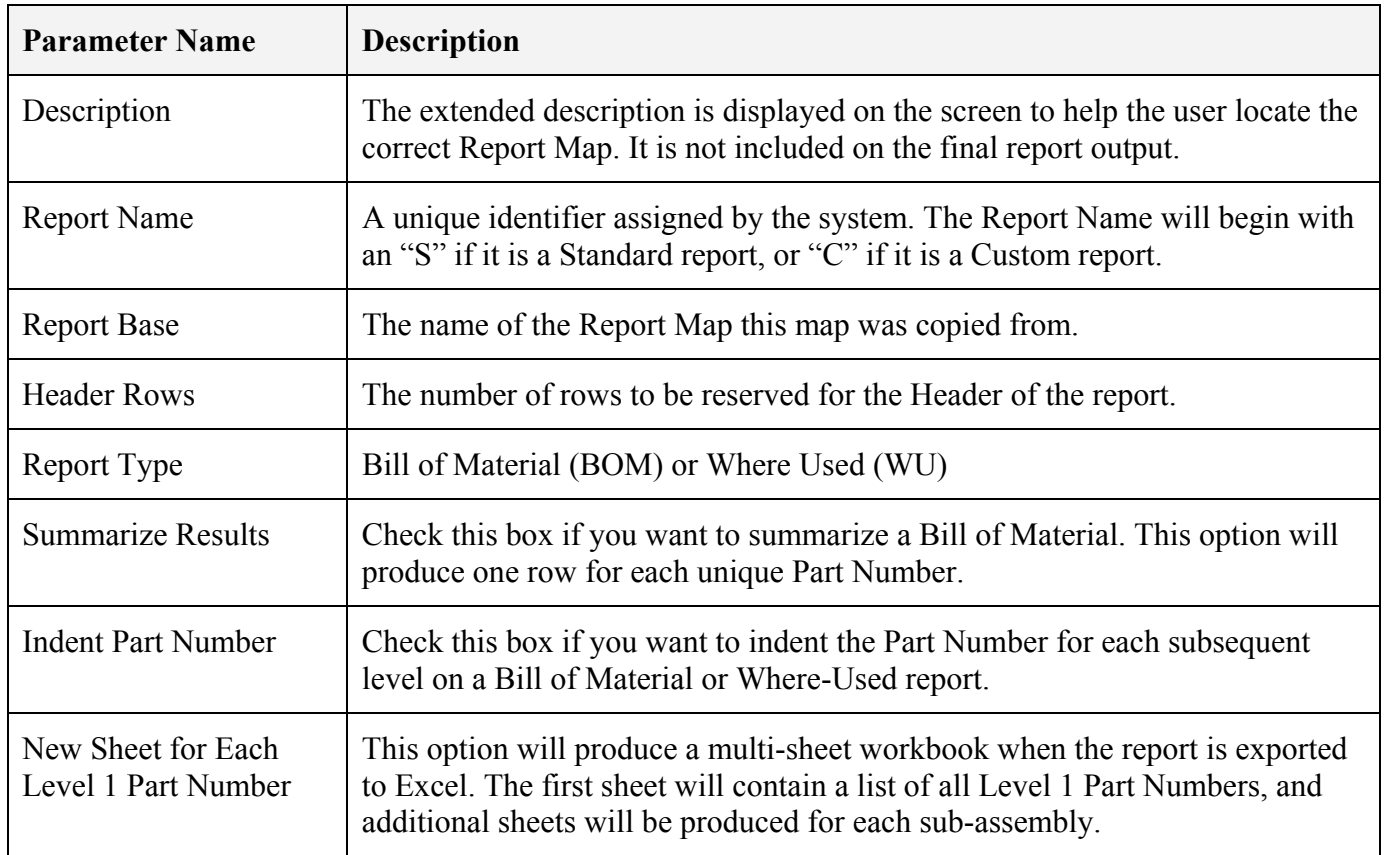

#### Field Definition:

Create one row on the Report Map for each data element to be included on the report. Each data element is either a Header field, Text, or a Detail column. Header fields include standard data elements such as the Report Title, Assembly Number and so forth. Text elements are also displayed in the report heading, and may be used to add captions. Detail columns include Bill of Material line item and Part Number information.

A list of pre-defined fields is provided for the Header and Detail sections of the report. Please refer to the *Available Data Fields* chapter of this document for the complete list. You may also add custom data fields to both the Header and Detail sections of the report.

#### Custom Fields

The Header section may include any field number or I-Descriptor (virtual field) from either the BOM or PARTS file. The Detail section may include any field number from the BOM file, and any field number or I-Descriptor from the PARTS file. Note that I-Descriptors on the BOM file are not supported for Detail lines.

When referencing a field number in the BOM or PARTS file, do not attempt to use the prompt numbers displayed on Manfact data entry screens. Refer to the file dictionary, or the Manfact user help, to obtain the internal data field number.

#### *Example #1 – Adding a Custom Header Field*

Let's say you want to add the Standard Issue Unit of Measure for the Assembly to the heading of the report. The extended help in PARTS.EN tells us this data is located in field #21 of the PARTS file. On the Report Map, select the following:

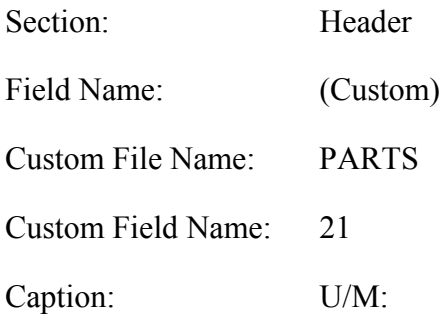

The caption will be displayed in the same cell as the data. If you want to display the caption in an adjacent cell, add another row to the map, and choose "Text" as the section.

#### *Example #2 – Adding a Custom Detail Field*

In this example, we'll add the Last Unit Cost to the Detail section of the report. In this case, we need to use an I-Descriptor, since the data is stored in a compound field (Last Cost \* Factor). We find the name of the I-Descriptor by listing the dictionary of the PARTS file. The dictionary also tells us the data is stored in MD4 format, so we need to add a Custom Data Conversion to display the information properly.

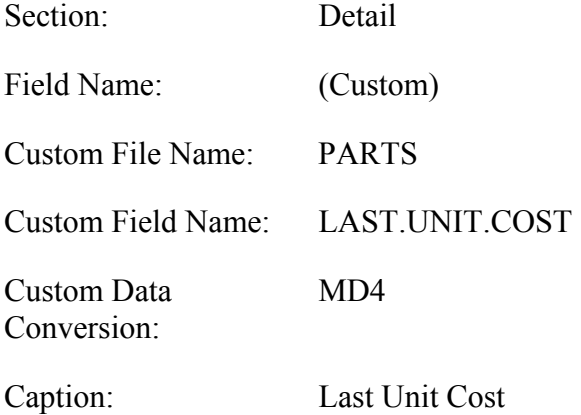

#### Report Map Details

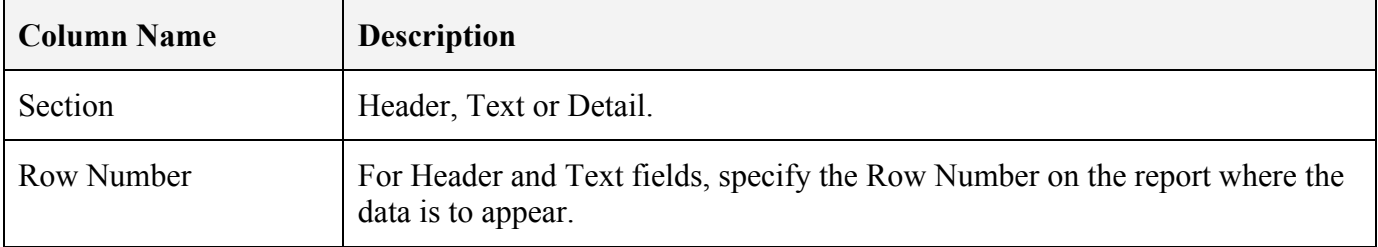

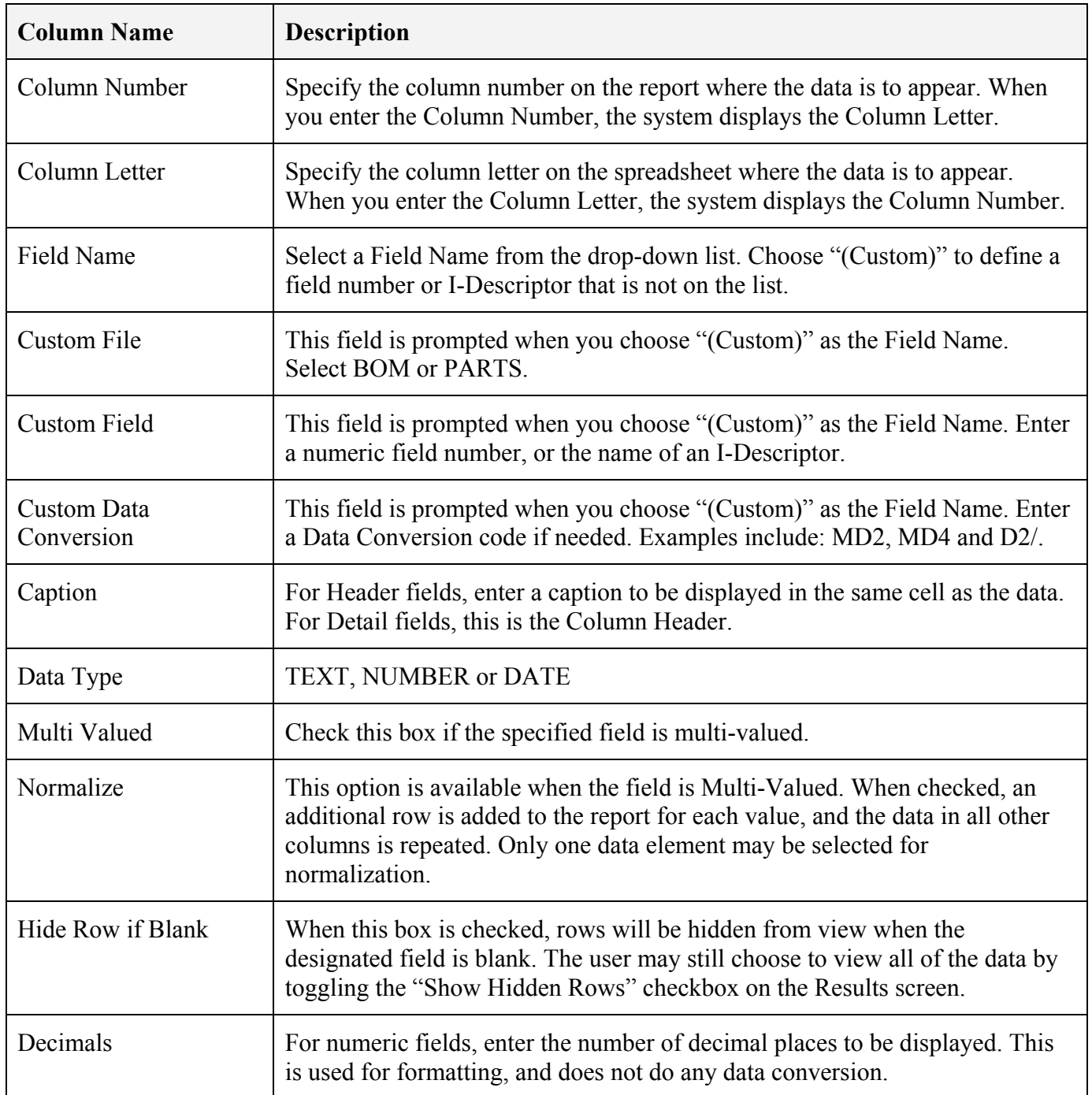

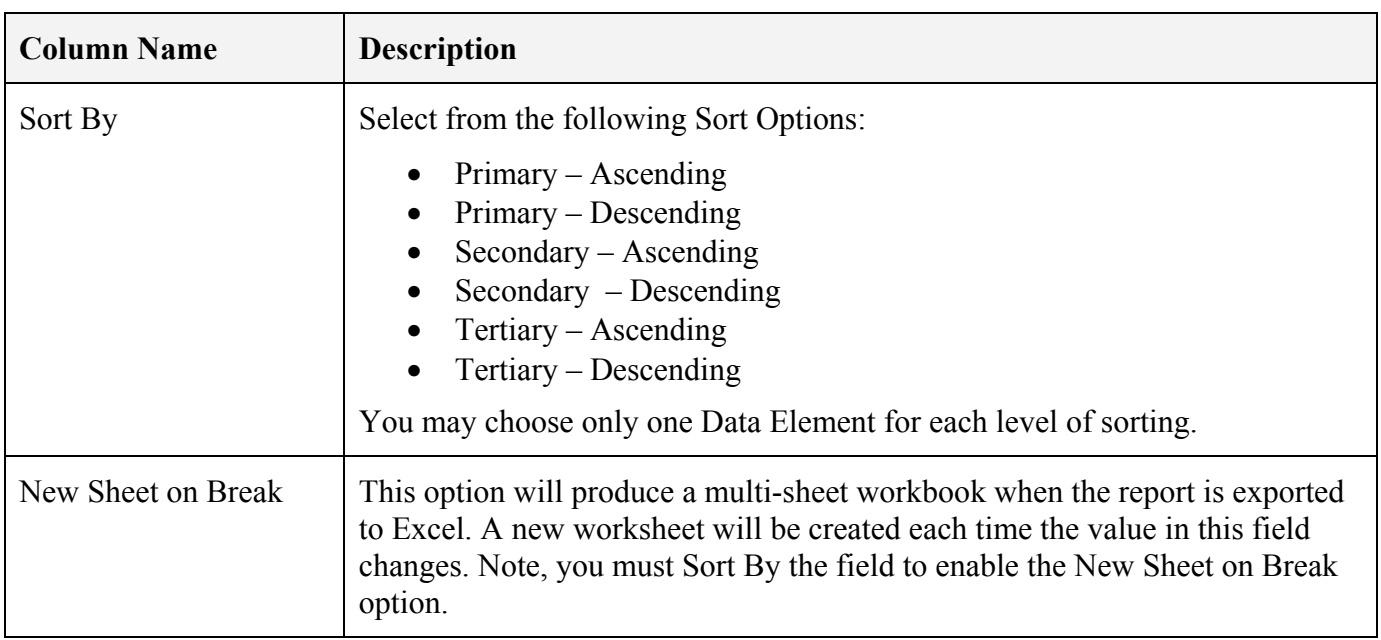

#### <span id="page-20-0"></span>**Security**

Access to this application is controlled through standard Manfact Security procedures (i.e., SEC.N, SECMC.N). The table below lists the entries that may be added to each user's security table to enable various features.

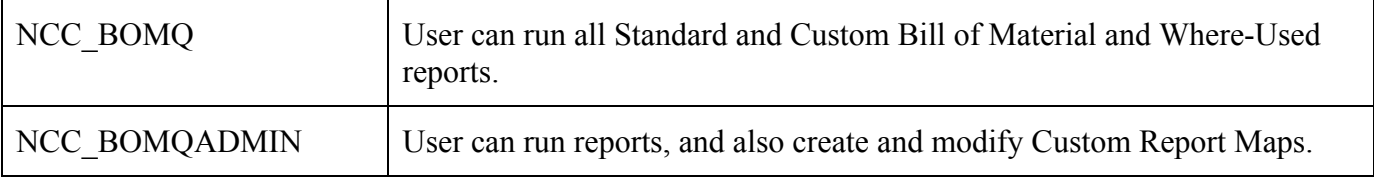

## <span id="page-21-0"></span>**General Information**

#### **Printing a Spreadsheet**

Below is a sample of the screen that will appear when you select the **Print** option. This will print the current active spreadsheet, so be sure to click on the spreadsheet you wish to print before choosing the Print option.

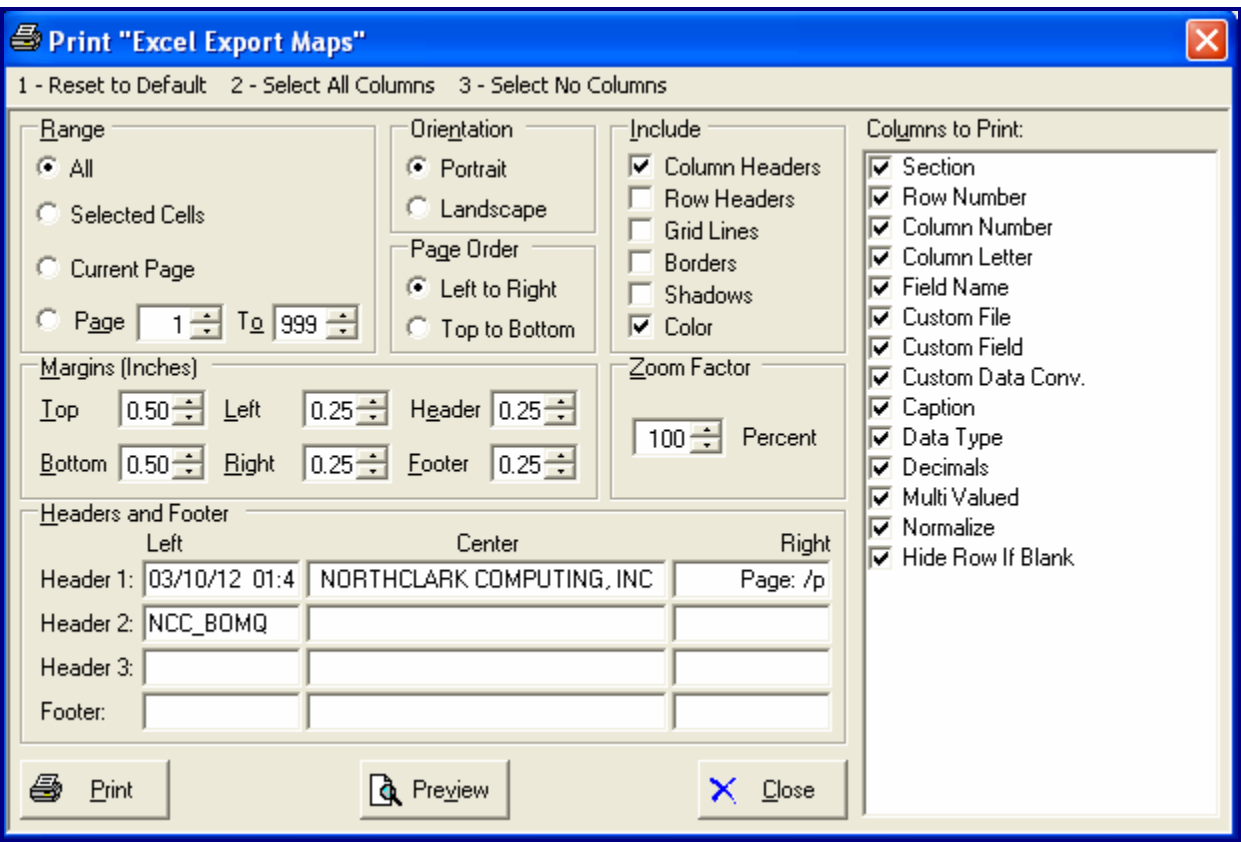

#### Range - Selecting a Print Range

You may choose to print the entire spreadsheet (all), selected cells (those that you have highlighted on the current screen), the current page (only the rows that are currently visible on your screen), or a range of page numbers.

#### Orientation - Portrait or Landscape

You may print your report in portrait mode (normal) or landscape mode (sideways). Printing in landscape mode will allow you to fit more columns of information on your report.

#### Margins - Report Margins

You can make your report more attractive by setting the top, bottom, left, and right margins. Reduce the left and right margins if you need to fit more columns on the report.

#### Units - Inches or Centimeters?

Are the margins you entered expressed in inches or centimeters?

#### Page Order

If your report is too wide, it may span multiple pages. When this occurs, do you want the report printed from top to bottom or left to right?

#### What Do You Want to Print?

You can customize the appearance of your report by printing (or not printing) column headers, row headers, grid lines, borders, shadow, and color.

#### Headers and Footers

Your report may have up to three lines for the heading, and one line for the footer. The system initially displays a default heading, which you may modify if desired.

Tip: Use /p to designate a page number.

#### Which Columns Do You Want to Print?

The columns that are available for printing are listed. Select the columns you wish to include on your report.

#### <span id="page-23-0"></span>**Exporting a Spreadsheet to Excel**

This screen is displayed when you select the **Export to Excel** option. This will export the current active spreadsheet, so be sure to click on the spreadsheet you wish to print before choosing the Export option.

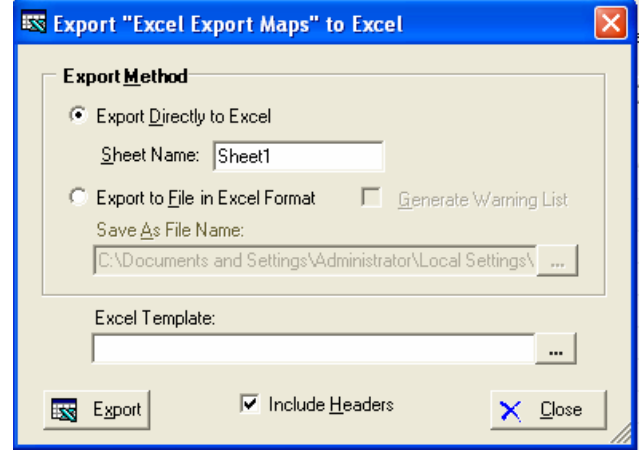

#### Save As File Name

Enter the pathname of the file you wish to create. You may Browse the files by clicking the button to locate the drive and folder where the file will be stored.

#### Sheet Name

Enter the Excel sheet name to create. This will automatically default to Sheet1.

#### Export to Excel or to a File?

You may export the contents of the display directly to Excel, or you may choose to create a file in Excel format.

#### Create a Log File?

Select this option to create a log file. The log file contains error messages and other information about how your Excel file was created. The name of the log file is "CreateExcelFile.log", and it will be stored in the same folder as your spreadsheet.

#### Data Mapping

You may move data to alternate columns by changing the column number or letter. You may also remove a column by removing the row that contains the column information you do not wish to export.

#### Excel Templates

The browse [...] button may be used to locate your Excel template. An Excel Template can be used to enhance your report in a number of ways. For example, you might include an image with your company's logo, modify the report headings, or add formulas or macros. Note that when you use a template, the standard column headings are omitted from the report.

#### Include Headers?

Check this box to include the Column Headers as the first row in the Excel Sheet.

#### Export Button

After all required information has been entered, click this button to export your data to Microsoft Excel.

#### <span id="page-24-0"></span>**Arrange/Hide Columns**

Choose Arrange / Hide Columns to hide or change the order of columns displayed on your screen..

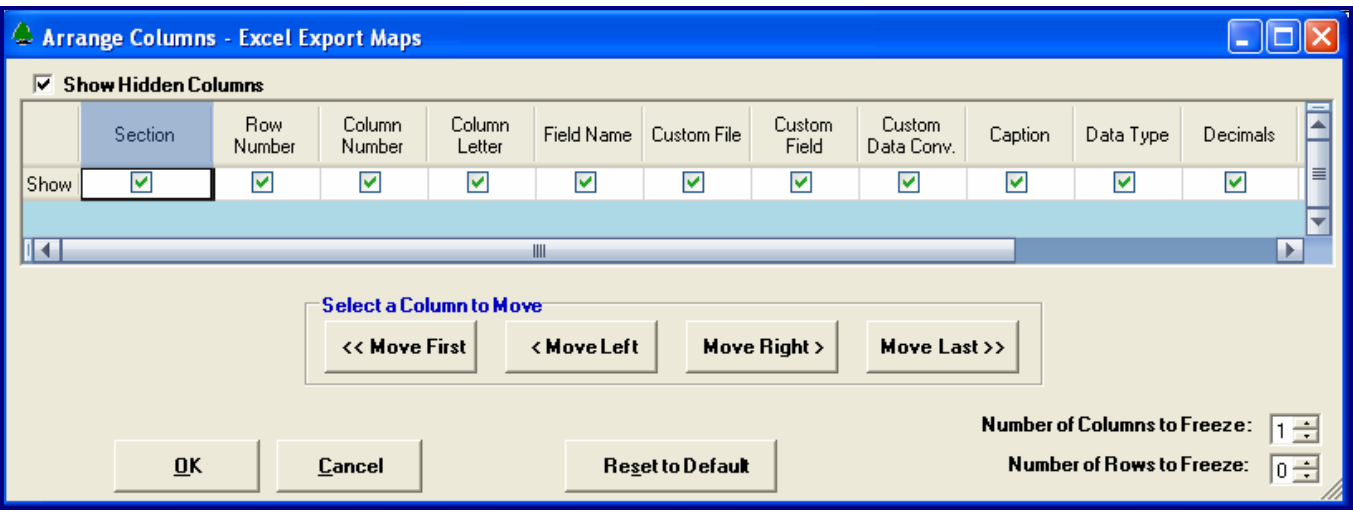

#### Hiding Columns

To hide a column, remove the checkmark that appears under the column heading. Note, you can restore all of the columns by selecting the *Show Hidden Columns* option from the *View* Menu on the main screen.

#### Moving Columns

To change the location of a column, click on the heading to select it, and then use the [Move] buttons to shift the column to the desired position.

#### Reset to Default

Click the [Reset to Default] to return columns to their original position.

#### Freezing Columns and Rows

You may freeze columns and/or rows so they are always visible.

#### Exit this Window

Click [OK] to implement your changes and return to the Main screen, or [Cancel] to exit without saving. Note, these settings are stored separately for each user, so this will not affect anyone else who uses the application.

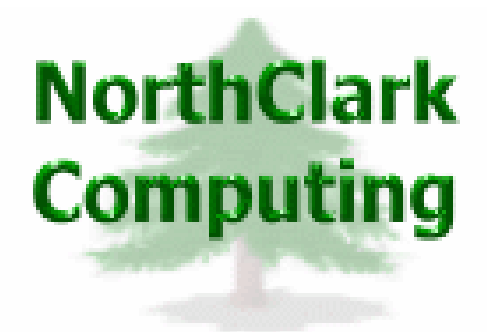

## ERP Consulting, Web Development, Custom Programming Solutions, Web & Desktop Applications for Manfact

PO BOX 2096 Oregon City, OR 97045

Phone: 503.632.5671 Fax: 503.632.5688 Email: info@northclark.com